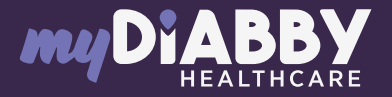

## LOGIN GUIDE

1

3

This login guide provides the specific login information for your device. Please refer to the manual for all information on using myDiabby Healthcare\*.

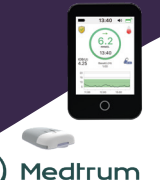

## Connect the TouchCare Nano or 300 pump to the EasyPatch application via Bluetooth, or upload your PDM data to the EasyTouch application,

following the insulin pump guide. The EasyPatch application allows the pump to be controlled using the smartphone, with the data automatically uploaded to the Medtrum cloud. The data available on the Medtrum cloud will then be automatically sent to myDiabby Healthcare, which is the application that provides a link with the medical team.

Log in to your myDiabby Healthcare account from a computer OR the myDiabby mobile application. 2

Click on the tab «My Connected Objects» tab, then on «I'm connecting a health application».

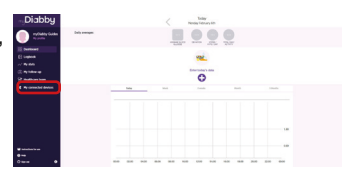

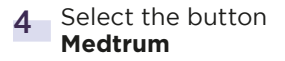

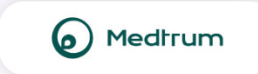

5 Enter your EasyPatch / EasyTouch account username and password. Read the terms of use, tick the acceptance box, enter your name in the dedicated field and click «Authorise» to accept data sharing.

This message appears on the screen and confirms that the Medtrum cloud account is connected to myDiabby Healthcare. 6

Click on «**Back**» to return to myDiabby Healthcare.

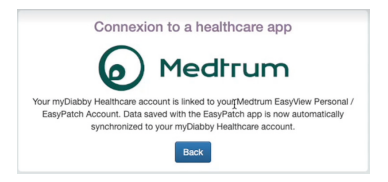

## Your insulin pump data are now shared on myDiabby Healthcare!

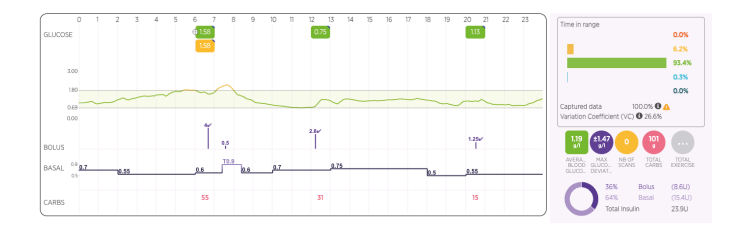

## PLEASE NOTE

Regularly check that the data from your TouchCare insulin pump is visible on the Medtrum cloud so that the medical team can see the results on myDiabby Healthcare.

> Data download is automatic on the EasyPatch application and manual on the EasyTouch application.

> Once the Medtrum cloud account and myDiabby Healthcare are connected, the Medtrum cloud automatically sends data older than 3 hours to myDiabby Healthcare every 8 hours.

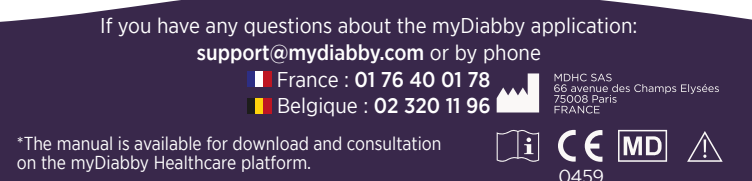

Document applicable from version 2.23 of myDiabby Healthcare